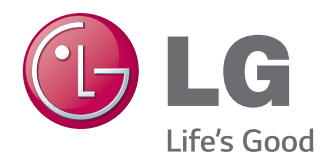

# MANUAL DE UTILIZARE MONITOR IPS LED

Citiți acest manual cu atenție înainte de a utiliza televizorul și păstrați-l pentru consultări ulterioare.

24MP76HM MODEL MONITOR IPS LED

# **CUPRINS**

## **[3 LICENŢA](#page-2-0)**

## **[4 ASAMBLARE](#page-3-0) ŞI PREGĂTIRE**

- [4 Despachetarea](#page-3-0)
- [5 Componente](#page-4-0) şi butoane
- [6 Mutarea](#page-5-0) şi ridicarea monitorului
- [7 Configurarea](#page-6-0) monitorului
- 7 Atasarea bazei suportului
- 7 Detasarea Bazei de Sustinere
- 8 Montarea pe o masă
- 8 Utilizarea suportului de cablu
- 10 Montarea pe perete

## **[11 UTILIZAREA](#page-10-0) MONITORULUI**

- 11 Conectarea la un PC
- 11 Conectarea la D-SUB
- 11 Conectarea la HDMI
- 12 Conectarea la dispozitivele AV
- 12 Conectarea la HDMI
- [12 Conectarea](#page-11-0) la dispozitivele externe
- 12 Conexiune dispozitiv periferic

## **13 SETĂRI DE [PERSONALIZARE](#page-12-0)**

- [14 Personalizarea](#page-13-0) setărilor
- 14 Setări meniu
- 15 Picture
- 16 Color
- 17 Display
- 17 Audio
- 18 Others
- [19 Setări](#page-18-0) READER
- [20 Setări](#page-19-0) FUNC.
- 20 SUPER [ENERGY](#page-19-0) SAVING
- 21 Picture Mode
- 22 SUPER [RESOLUTION](#page-21-0) +
- 23 DUAL [DISPLAY](#page-22-0)
- 23 DUAL WEB

## **[24 DEPANARE](#page-23-0)**

## **[26 SPECIFICAŢII](#page-25-0)**

- [26 24MP76HM](#page-25-0)
- 27 Moduri presetare (Rezoluție)
- 27 Indicator

#### **[28 POZIŢIA](#page-27-0) ADECVATĂ A CORPU-[LUI](#page-27-0)**

[28 Poziţia](#page-27-0) adecvată a corpului pentru utilizarea [monitorului.](#page-27-0)

# <span id="page-2-0"></span>**LICENŢA**

Fiecare model are licențe diferite. Vizitați www.lg.com pentru mai multe informații despre licență.

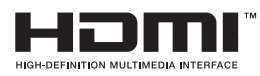

The terms HDMI and HDMI High-Definition Multimedia Interface, and the HDMI logo are trademarks or registered trademarks of HDMI Licensing LLC in the United States and other countries.

# <span id="page-3-0"></span>**ASAMBLARE ŞI PREGĂTIRE**

## **Despachetarea**

Verificaţi cutia produsului în legătură cu următoarele elemente. Dacă lipsesc accesorii, contactaţi distribuitorul local de unde ati achizitionat produsul. Este posibil ca ilustrațiile din acest manual să difere de produsul şi de accesoriile propriu-zise.

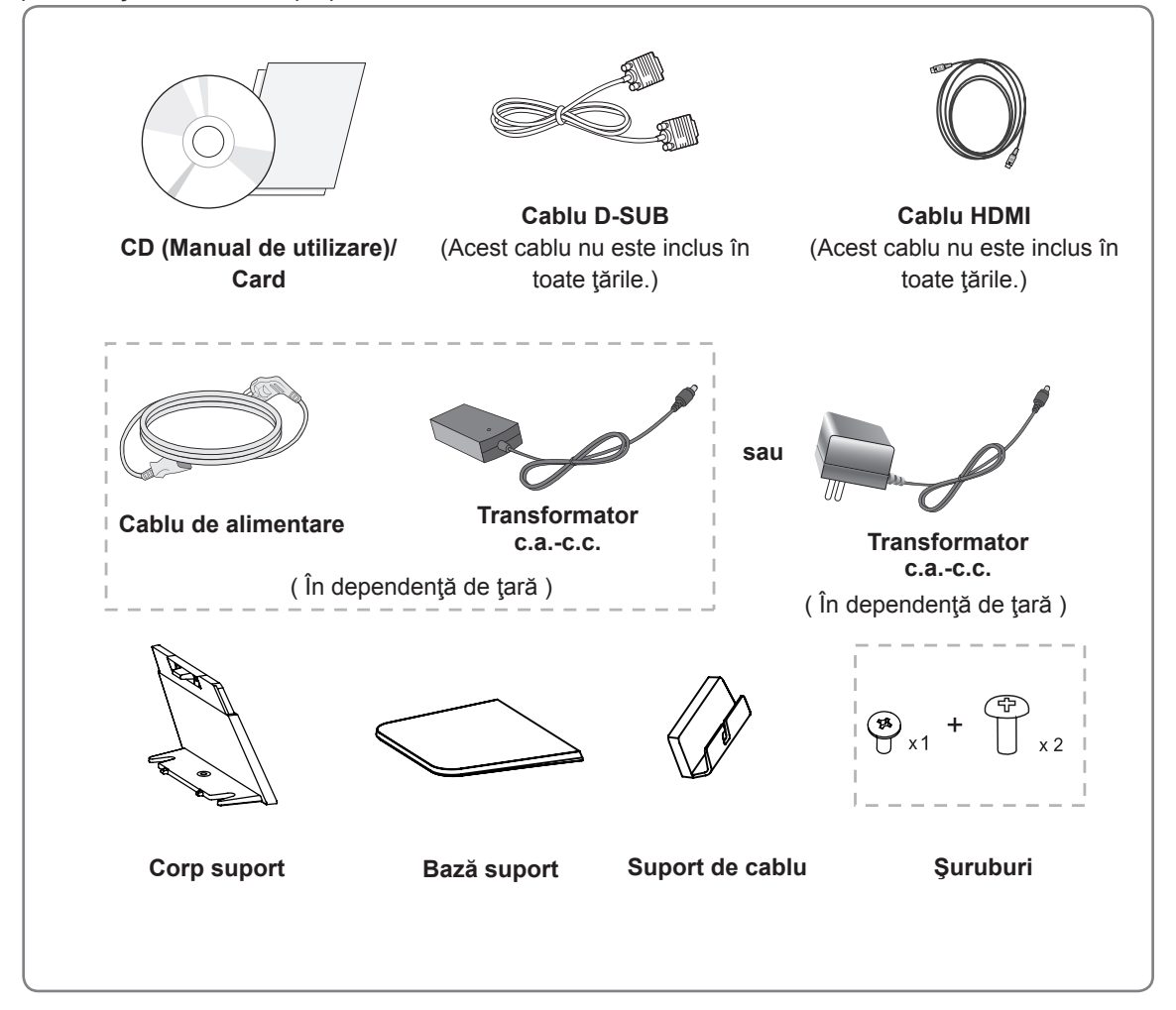

## **ATENŢIE**

- Nu utilizați niciun accesoriu neaprobat pentru a asigura siguranța produsului și durata sa de viață.
- Orice deteriorări sau vătămări corporale cauzate de utilizarea accesoriilor neaprobate nu sunt acoperite de garanţie.

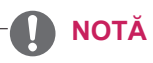

- Accesoriile furnizate cu produsul dvs. pot varia în funcție de model.
- Specificatiile produsului sau cuprinsul din acest manual pot fi modificate fără notificare prealabilă datorită realizării de upgrade pentru funcțiile produsului.

## <span id="page-4-0"></span>**Componente şi butoane**

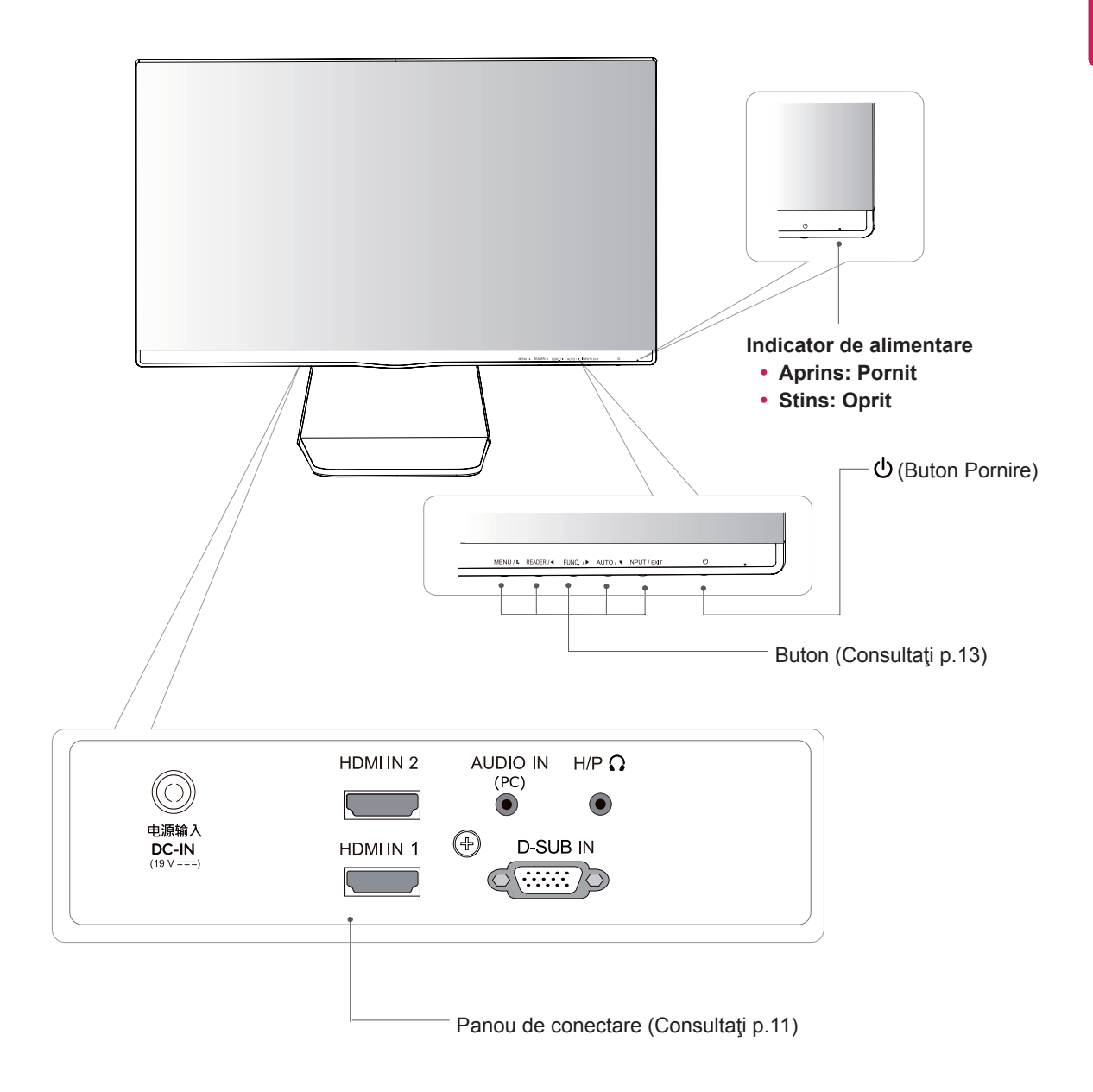

## <span id="page-5-0"></span>**Mutarea şi ridicarea monitorului**

Atunci când mutați sau ridicați monitorul, respectați aceste instrucțiuni pentru a împiedica zgârierea sau deteriorarea acestuia şi pentru a asigura transportul sigur, indiferent de forma sau dimensiunea sa.

- Se recomandă așezarea monitorului în cutia originală sau în ambalaj înainte de a încerca să-l mutaţi.
- Înainte de a muta sau ridica monitorul, deconectaţi cablul de alimentare şi toate celelalte cabluri.
- Tineți ferm partea superioară și cea inferioară ale cadrului monitorului. Nu tineti de panoul propriu-zis.

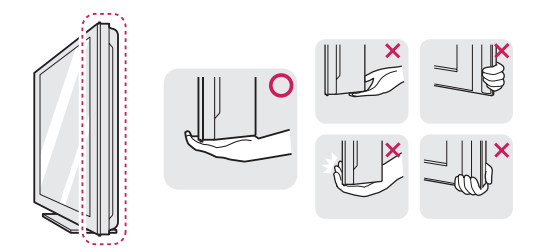

• Atunci când țineți monitorul în mâini, ecranul nu trebuie să fie orientat spre dvs. pentru a împiedica zgârierea acestuia.

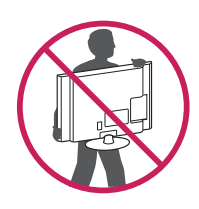

- La mutarea monitorului, evitați orice șoc puternic sau vibraţii asupra produsului.
- La mutarea monitorului, țineți-l în poziție verticală, nu-l culcaţi niciodată pe o parte şi nu-l înclinaţi în lateral.

## **ATENŢIE**

• Pe cât posibil, evitați atingerea ecranului monitorului. Aceasta poate avea drept rezultat deteriorarea ecranului sau a unora dintre pixelii utilizaţi pentru a crea imaginile.

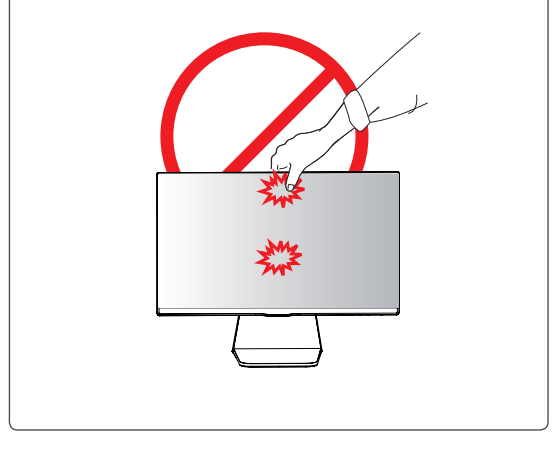

## <span id="page-6-0"></span>**Configurarea monitorului**

#### **Ataşarea bazei suportului**

1 Asezați monitorul cu ecranul în jos pe o suprafață plană și moale.

**ATENŢIE**

Aşezaţi un suport din burete sau o cârpă moale de protecţie pe suprafaţă pentru a proteja ecranul împotriva deteriorării.

- Ataşaţi **Corp suport** la setul monitorului. 2 **1** (Utilizaţi o şurubelniţă pentru a fixa două şuruburi în spatele **Corp suport**)
	- Ataşaţi **Bază suport** la **Corp suport**. **2**
	- Fixaţi un şurub la partea posterioară a **Bază 3 suport**.

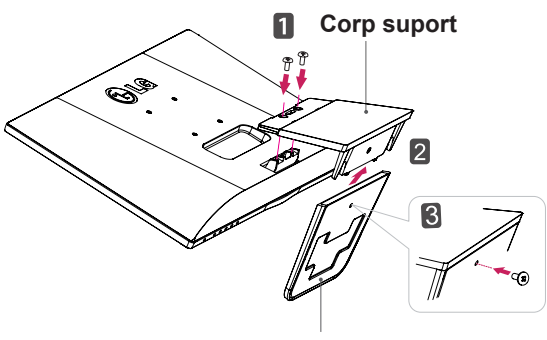

**Bază suport**

## **Detaşarea Bazei de Susţinere**

- 1 Aşezaţi monitorul cu ecranul în jos pe o suprafaţă plană şi moale.
- 2 Utilizaţi o şurubelniţă pentru a scoate cele două **1** şuruburi din **Corp suport**, apoi îndepărtaţi-l.
	- Utilizaţi o şurubelniţă pentru a scoate un şurub. **2**
	- Detaşaţi **Bază suport**. **3**

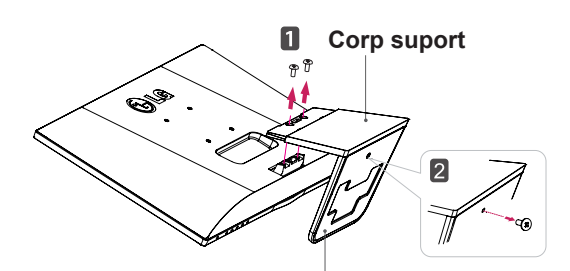

**Bază suport**

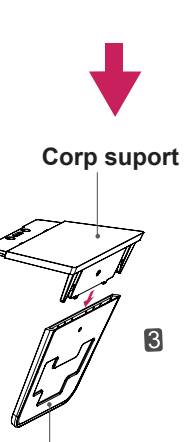

**Bază suport**

#### <span id="page-7-0"></span>**Montarea pe o masă**

1 Ridicați și înclinați monitorul în poziția sa verticală pe o masă.

Lăsați un spațiu de (minimum) 10 cm de la perete pentru ventilare adecvată.

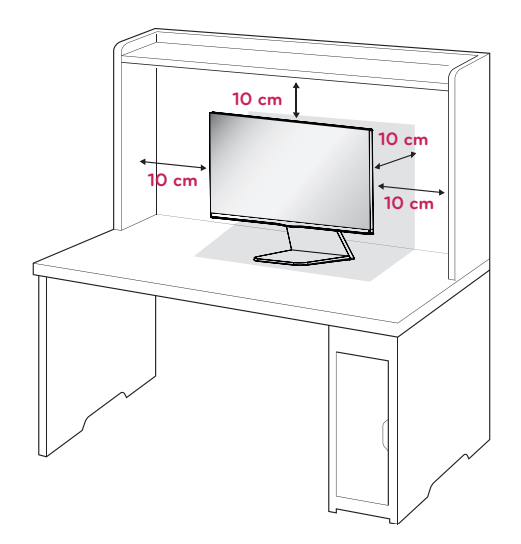

2 Conectaţi transformatorul c.a.-c.c. şi cablul de alimentare la o priză de perete.

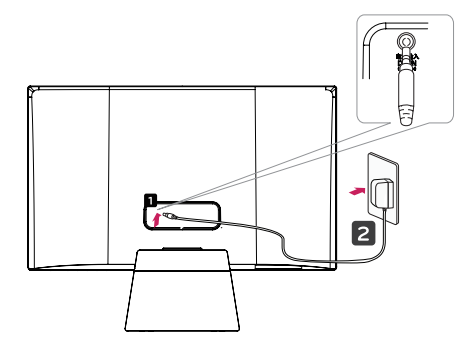

**sau**

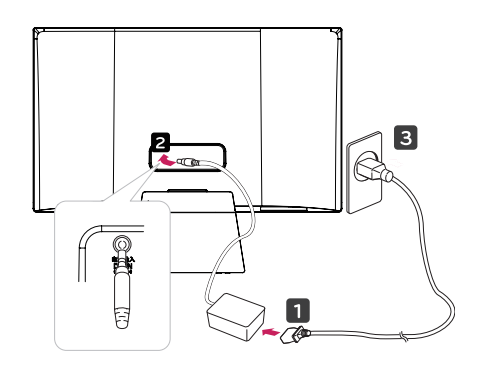

3 Apăsaţi butonul (Aprindere) din panoul comutator de jos pentru a aprinde aparatul.

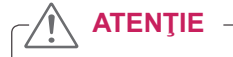

Scoateţi din priză cablul de alimentare înainte de a transporta monitorul în alt loc. În caz contrar, există pericol de electrocutare.

#### **Utilizarea suportului de cablu**

1 Fixaţi suportul de cabluri pe **Corp suport**.

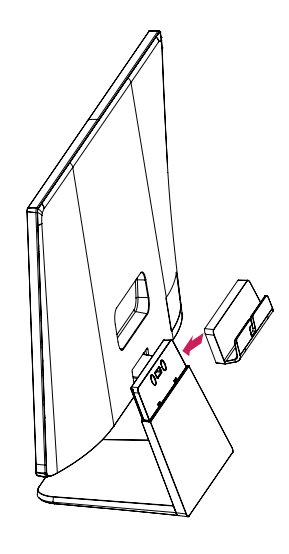

2 Așezați cablurile în suportul de cabluri.

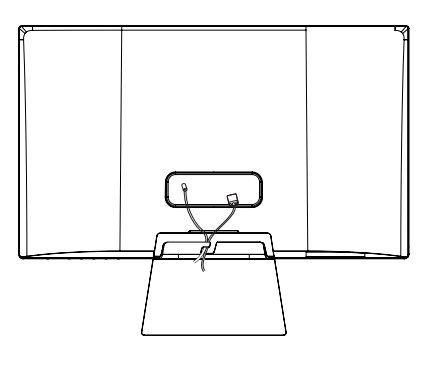

#### **AVERTISMENT**

Atunci când reglați unghiul, nu țineți partea inferioară a cadrului monitorului, aşa cum se arată în ilustrația următoare, deoarece v-ați putea răni degetele.

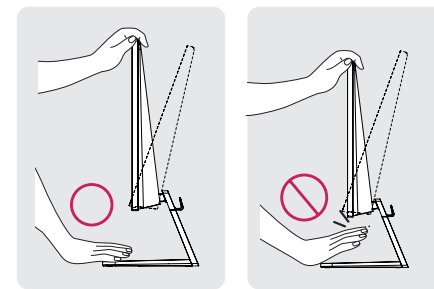

Nu atingeţi sau apăsaţi ecranul atunci când reglaţi unghiul monitorului.

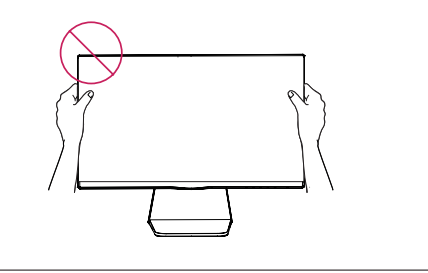

#### **NOTĂ**

Înclinaţi de la +20 la -5 grade în sus sau în jos pentru a regla unghiul monitorului astfel încât să corespundă poziţiei dvs. de vizionare.

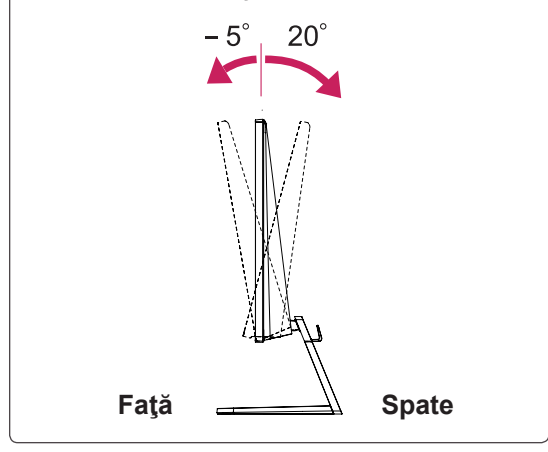

#### Utilizarea sistemului de securitate Kensington

Conectorul sistemului de securitate Kensington este amplasat la spatele monitorului. Pentru mai multe informatii privind instalarea si utilizarea. consultati manualul furnizat cu sistemul de securitate Kensington sau vizitaţi http://www.kensington.com.

Conectaţi cablul sistemului de securitate Kensington între monitor şi <sup>o</sup> masă.

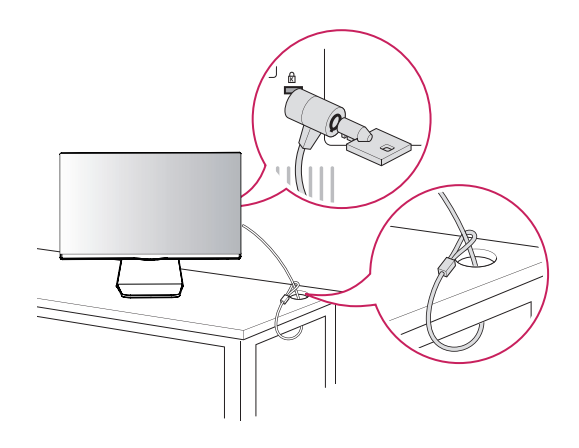

**NOTĂ**

Sistemul de securitate Kensington este optional. Acesta poate fi achizitionat de la majoritatea magazinelor de electronice.

#### <span id="page-9-0"></span>**Montarea pe perete**

Pentru a asigura ventilarea corespunzătoare, asigurați un spațiu de 10 cm pe fiecare parte și de la perete. Instrucţiuni detaliate sunt disponibile de la distribuitorul dvs., consultați Ghidul opțional pentru instalarea şi configurarea consolei înclinate de montare pe perete.

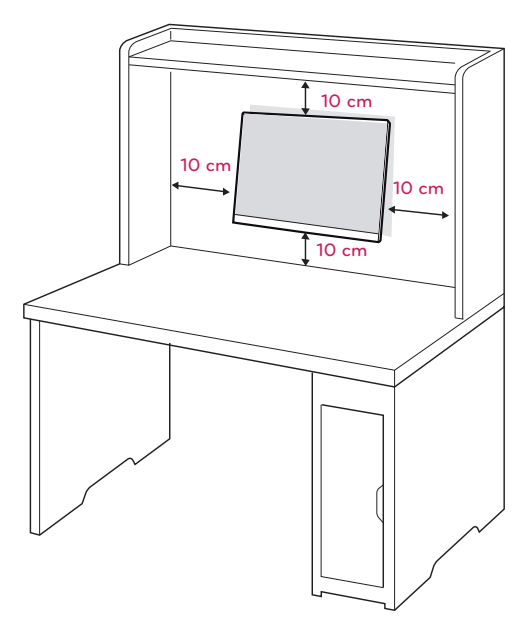

Dacă doriţi să montaţi suportul de monitor pe perete, atașați interfața suportului de perete (părți optionale) în spatele setului.

Când instalați monitorul utilizând o interfață de montare pe perete (piese opţionale), ataşaţi-l cu atenție pentru a vă asigura că nu va cădea.

- 1 Vă rugăm să folosiţi şurubul şi interfaţa suportului de perete în concordanță cu standardele VESA.
- 2 Dacă însurubați mai lung decât standardul, este posibil ca monitorul să se avarieze înăuntru.
- 3 Dacă folositi surubul nepotrivit, produsul se poate avaria şi poate cădea de pe poziţia de support. În acest caz, LG nu este responsabil pentru acest lucru.
- 4 VESA compatibilă.
- 5 Utilizați standardul VESA de mai jos.
- $\cdot$  784,8 mm (30,9 inch) și mai puțin \* Grosime suport de montare pe perete: 2,6 mm
	- $*$  Surub:  $\Phi$  4,0 mm x Pas 0,7 mm x Lungime 10 mm
- $\cdot$  787,4 mm (31,0 inch) și peste
	- \* Utilizaţi suportul de montare pe perete şi şuruburile standard VESA.

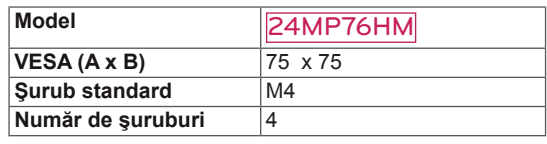

## **ATENŢIE**

- Deconectați mai întâi cablul de alimentare şi apoi deplasaţi sau instalaţi monitorul. În caz contrar, există pericol de electrocutare.
- Dacă instalați monitorul pe un tavan sau pe un perete înclinat, acesta ar putea cădea şi genera vătămări corporale grave.
- Utilizați doar un suport de perete LG autorizat şi contactaţi distribuitorul local sau personal calificat.
- Nu strângeți suruburile excesiv deoarece acest lucru ar putea deteriora monitorul şi anula garanţia.
- Utilizați doar șuruburile și suporturile de perete care respectă standardul VESA. Orice deteriorări sau vătămări corporale din cauza utilizării necorespunzătoare sau a utilizării unui accesoriu impropriu nu sunt acoperite de garantie.

## **NOTĂ**

- Utilizați șuruburile care sunt listate în specificaţiile pentru şuruburi ale standardului VESA.
- Kitul de montare pe perete va include un manual de instalare şi componentele necesare.
- Consola de montare pe perete este opţională. Puteţi obţine accesorii suplimentare de la distribuitorul dvs. local.
- Lungimea şuruburilor poate diferi în funcție de suport. Asiguraţi-vă că utilizaţi lungimea adecvată.
- Pentru mai multe informații, consultați instrucţiunile furnizate cu suportul de perete.

# <span id="page-10-1"></span><span id="page-10-0"></span>**UTILIZAREA MONITORULUI**

## **Conectarea la un PC**

• Monitorul dvs. acceptă caracteristica Plug & Play\*.

\*Plug & Play: Un PC recunoaşte un dispozitiv conectat pe care utilizatorii îl conectează la un PC şi care porneşte fără configurarea dispozitivului sau intervenția utilizatorului.

## **Conectarea la D-SUB**

Transmite semnalul video analogic de la PC la monitor. Conectați PC-ul și monitorul cu cablul de semnal D-sub cu 15 pini furnizat, aşa cum se arată în ilustraţiile următoare.

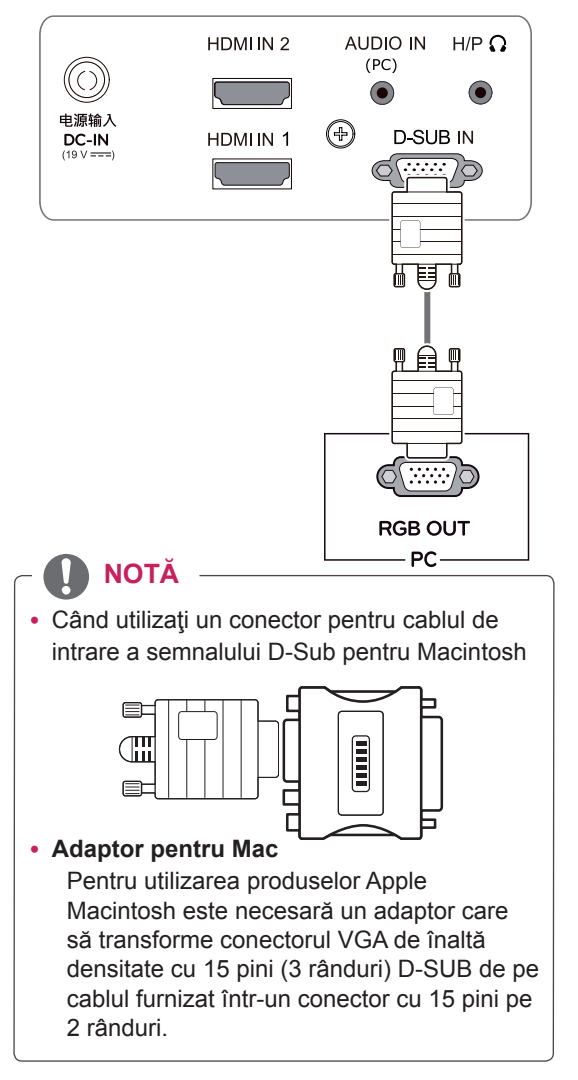

## **Conectarea la HDMI**

Transmite video digital și semnale audio de la PC la monitor. Conectați PC și monitorul cu ajutorul cablului HDMI după cum este indicat în următoarele imagini.

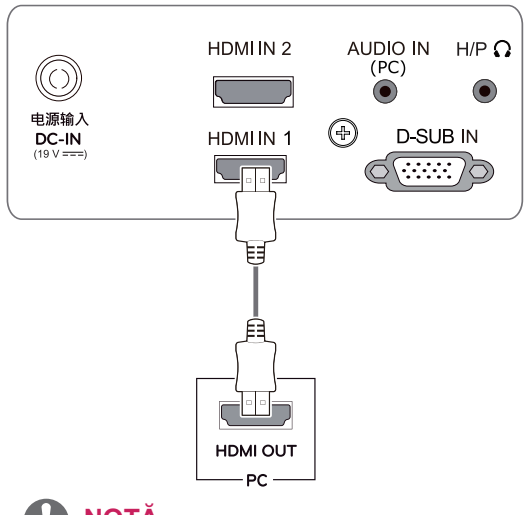

## **NOTĂ**

- Dacă utilizați modul HDMI PC, pot apărea probleme legate de compatibilitate.
- Atunci când doriți să utilizați două PC-uri în monitor, conectaţi cablul de semnal respectiv (D-SUB/HDMI) în monitor.
- Dacă porniți monitorul atunci când acesta este rece, este posibil ca ecranul să producă scintilații. Acest lucru este normal.
- Este posibil să apară unele pete roșii, verzi sau albastre pe ecran. Acest lucru este normal.

## **ATENŢIE**

• Conectați cablul de intrare a semnalului și strângeți-l prin rotirea şuruburilor în sens orar.

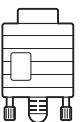

- Nu apăsați ecranul cu degetul timp îndelungat deoarece acest lucru poate avea drept rezultat distorsiunea temporară a ecranului.
- Evitați afișarea unei imagini fixe pe ecran timp îndelungat pentru a împiedica efectul "image burn". Utilizați un economizor de ecran dacă este posibil.

## <span id="page-11-0"></span>**Conectarea la dispozitivele AV**

## **Conectarea la HDMI**

Transmite video digital și semnale audio de la dispozitivele dvs. AV la monitor. Conectați dispozitivele AV la monitor cu ajutorul cablului HDMI după cum este indicat mai jos.

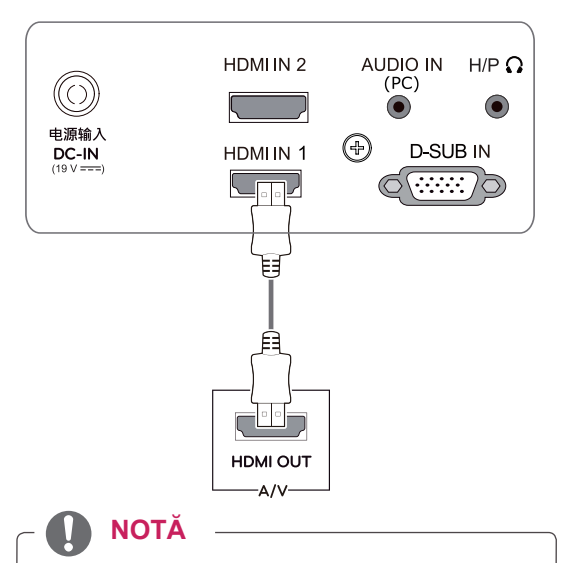

• Utilizarea unui cablu DVI-HDMI poate genera probleme de compatibilitate.

## **Conectarea la dispozitivele externe**

## **Conexiune dispozitiv periferic**

Conectați dispozitivele periferice la monitor folosind porturile pentru căsti.

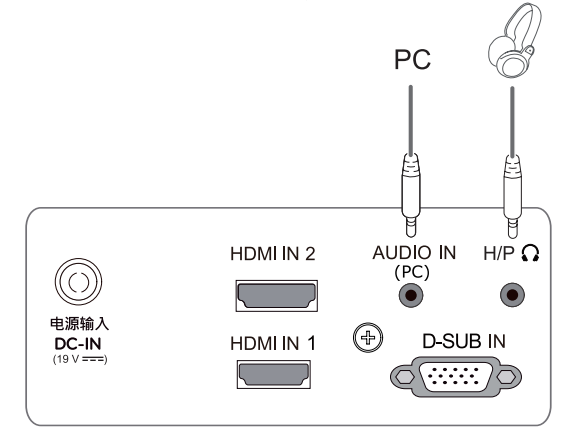

## **NOTĂ**

- Dispozitivele periferice sunt comercializate separat.
- Cablurile cu mufe în unghi pot ridica probleme legate de spațiu, utilizați mufe drepte atunci când este posibil.

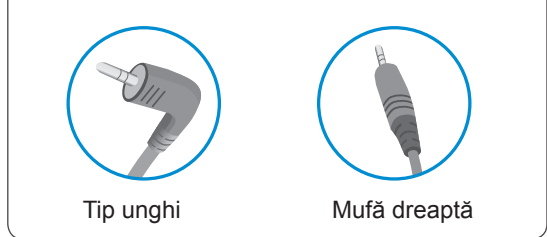

## **NOTĂ**

• Căștile sau boxele pot funcționa normal în dependență de setările serverului PC.

Funcția Self Image Setting (Setare automată a imaginii)

Apăsaţi butonul de aprindere din panoul comutator de jos pentru a aprinde aparatul. Atunci când monitorul e aprins, Funcţia **"Self Image Setting" (Setare automată a imaginii)** se va porni autormat. (Este acceptată numai în modul analogic)

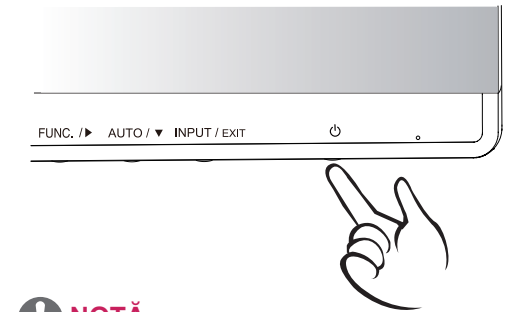

## **NOTĂ**

y **Funcţia "Self Image Setting" (Setare automată a imaginii).**

Această funcţie oferă utilizatorului setări optime de afişare. Când utilizatorul conectează monitorul pentru prima dată, această funcție reglează automat afișajul la setările optime pentru semnalele de intrare individuale. (Este acceptată numai în modul analogic)

y **Funcţia 'AUTO'.**

Dacă întâlniți probleme precum ecran neclar, litere neclare, scintilaţii ale ecranului sau ecran inversat când utilizaţi dispozitivul sau după modificarea rezoluției ecranului, apăsaţi butonul funcţiei AUTO pentru a îmbunătăţi rezoluţia. (Este acceptată numai în modul analogic)

# <span id="page-12-1"></span><span id="page-12-0"></span>**SETĂRI DE PERSONALIZARE**

- 1 Apăsați butonul dorit situat în partea de jos a setului monitorului.
- 2 Schimbați valoarea meniului apăsând pe butoanele de jos are monitorului. Pentru a reveni la meniul superior sau pentru a configura alte elemente de meniu, folosiți butonul cu săgeată în sus  $(\triangle)$ .
- 3 Selectaţi **EXIT (IEŞIRE)** pentru a părăsi meniul OSD.

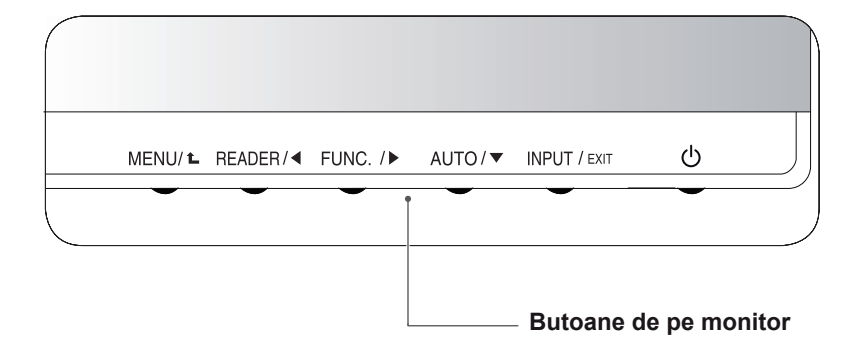

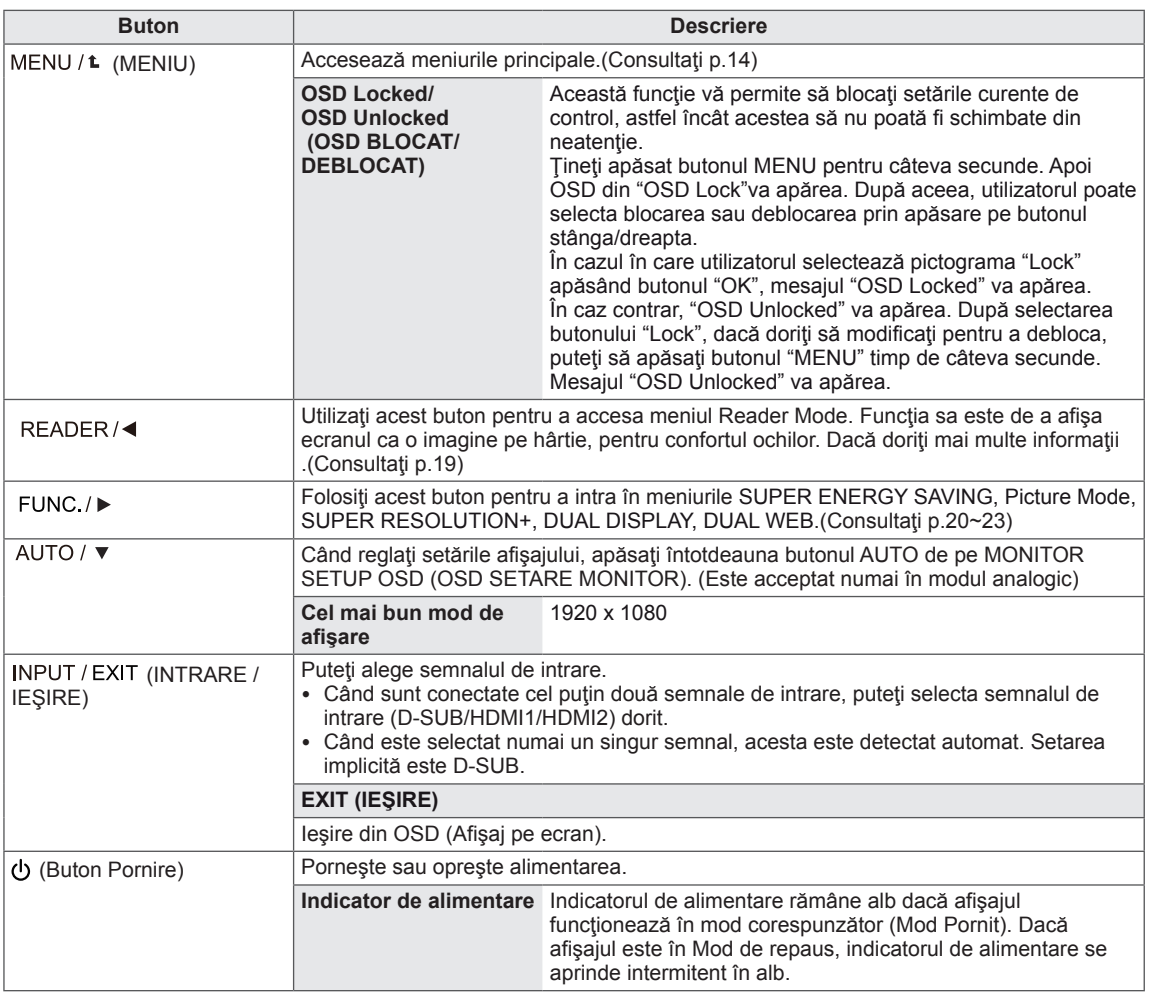

## <span id="page-13-0"></span>**Personalizarea setărilor**

#### <span id="page-13-1"></span>**Setări meniu**

- 1 Apăsaţi butonul **MENU** situat în partea de jos a setului monitorului pentru a afişa **Menu** OSD.
- 2 Setați opțiunile apăsând butoanele < sau ► sau ▼ buttons.
- 3 Selectaţi butonul **"Next Menu"** pentru a accesa setările a mai multe opţiuni.
- 4 Selectaţi **EXIT (IEŞIRE)** pentru a părăsi meniul OSD. Pentru a reveni la meniul superior sau pentru a configura alte elemente de meniu, folosiţi butonul cu săgeată în sus  $(\triangle)$ .

Fiecare opţiune este explicată mai jos.

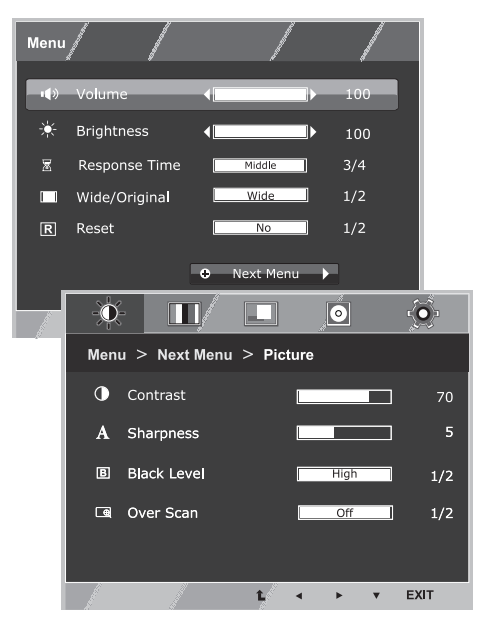

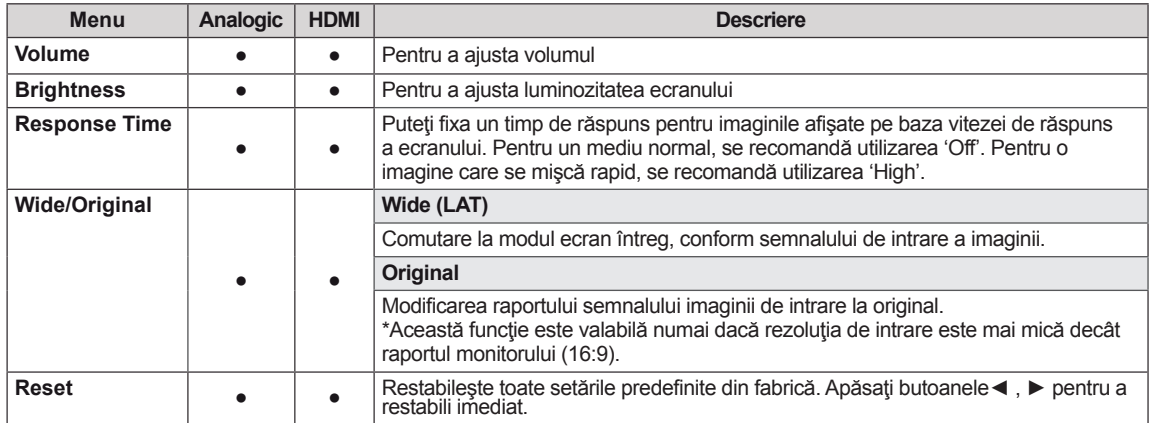

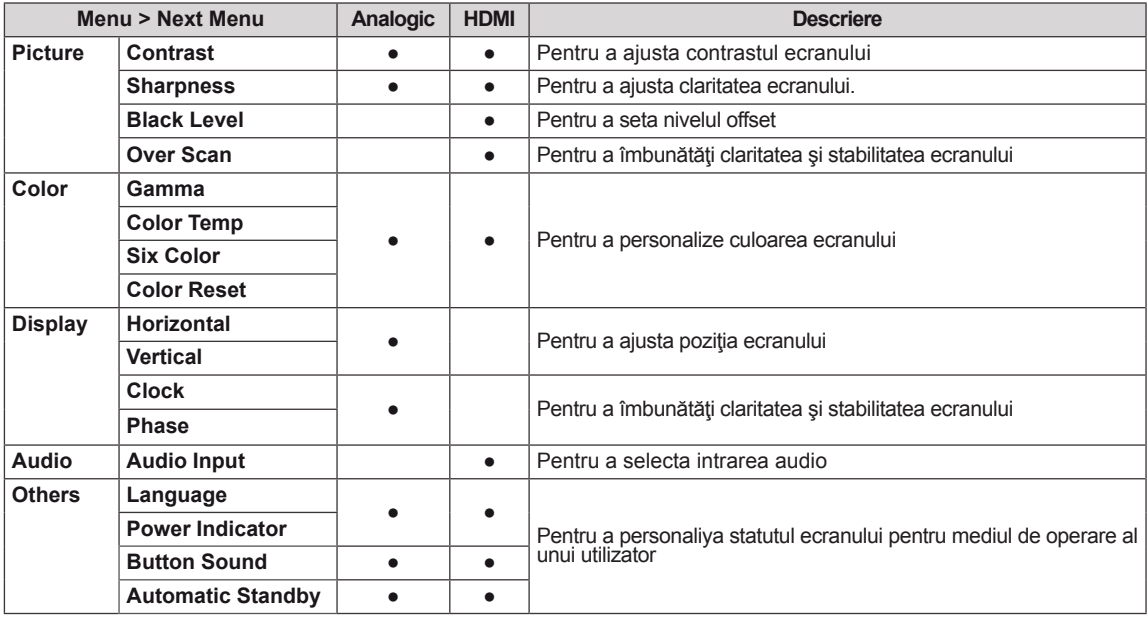

y **Analogic:** Intrare D-SUB (semnal Analogic).

• **HDMI**: Intrare HDMI (semnal Digital).

#### <span id="page-14-0"></span>**Picture**

- 1 Apăsaţi butonul **MENU** situat în partea de jos a setului monitorului pentru a afişa **Menu** OSD.
- 2 Selectaţi butonul **"Next Menu"** pentru a accesa setările a mai multe opţiuni.
- 3 Accesaţi **Picture** apăsând butonul ▼.
- 4 Setaţi opţiunile apăsând butoanele ◄ sau ► sau ▼ buttons.
- 5 Selectaţi **EXIT (IEŞIRE)** pentru a părăsi meniul OSD. Pentru a reveni la meniul superior sau pentru a configura alte elemente de meniu, folosiţi butonul cu săgeată în sus  $($ <sup> $\spadesuit$ </sup>).

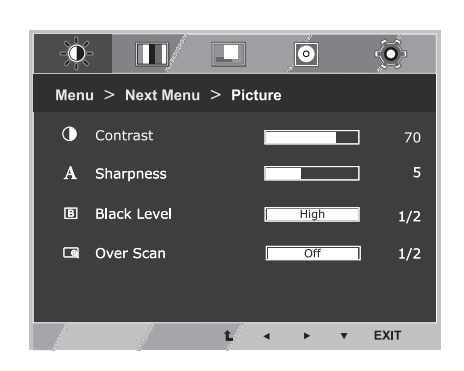

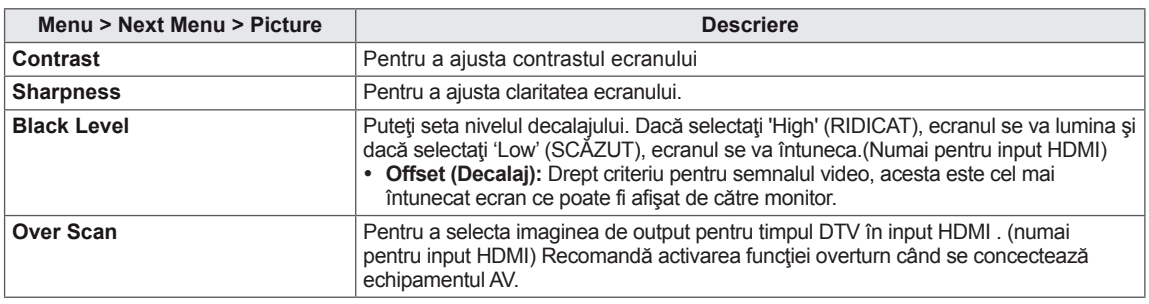

#### <span id="page-15-0"></span>**Color**

- 1 Apăsaţi butonul **MENU** situat în partea de jos a setului monitorului pentru a afişa **Menu** OSD.
- 2 Selectaţi butonul **"Next Menu"** pentru a accesa setările a mai multe opţiuni.
- 3 Selectaţi **Color** apăsând butonul ►.
- 4 Accesaţi **Color** apăsând butonul ▼.
- 5 Setaţi opţiunile apăsând butoanele ◄ sau ► sau ▼ buttons.
- 6 Selectaţi **EXIT (IEŞIRE)** pentru a părăsi meniul OSD. Pentru a reveni la meniul superior sau pentru a configura alte elemente de meniu, folosiţi butonul cu săgeată în sus  $(\triangle)$ .

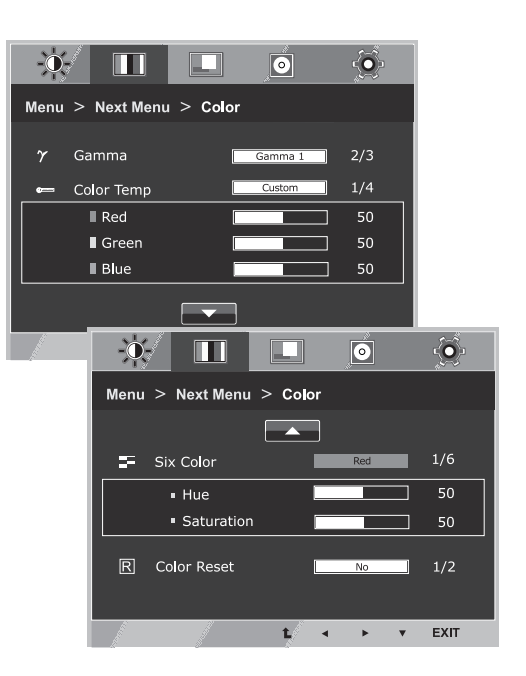

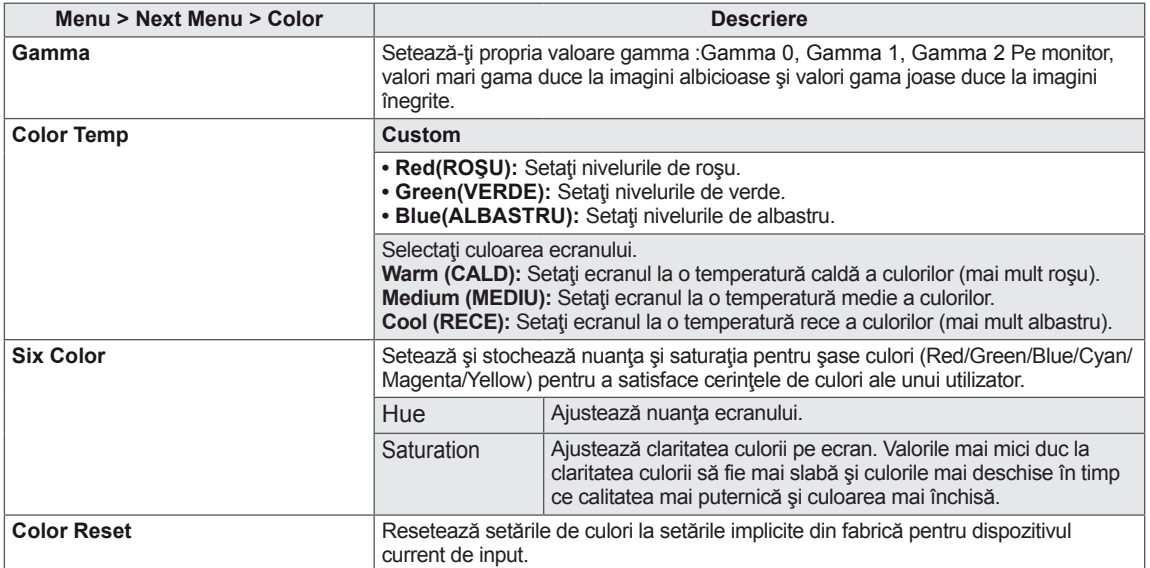

## <span id="page-16-0"></span>**Display**

- 1 Apăsaţi butonul **MENU** situat în partea de jos a setului monitorului pentru a afişa **Menu** OSD.
- 2 Selectaţi butonul **"Next Menu"** pentru a accesa setările a mai multe opţiuni.
- 3 Selectaţi **Display** apăsând butonul ►.
- 4 Accesaţi **Display** apăsând butonul ▼.
- 5 Setaţi opţiunile apăsând butoanele ◄ sau ► sau ▼ buttons.
- 6 Selectaţi **EXIT (IEŞIRE)** pentru a părăsi meniul OSD. Pentru a reveni la meniul superior sau pentru a configura alte elemente de meniu, folosiți butonul cu săgeată în sus ( $\triangle$ ).

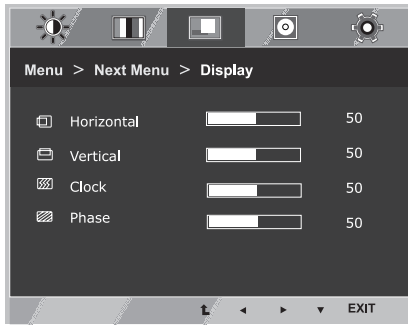

Fiecare opţiune este explicată mai jos.

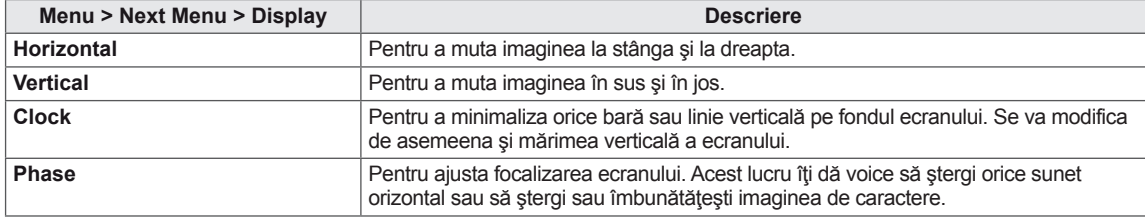

#### **Audio**

- 1 Apăsaţi butonul **MENU** situat în partea de jos a setului monitorului pentru a afişa **Menu** OSD.
- 2 Selectaţi butonul **"Next Menu"** pentru a accesa setările a mai multe opţiuni.
- 3 Selectaţi **Audio** apăsând butonul ►.
- 4 Accesaţi **Audio** apăsând butonul ▼.
- 5 Setaţi opţiunile apăsând butoanele◄ sau ►.
- 6 Selectaţi **EXIT (IEŞIRE)** pentru a părăsi meniul OSD. Pentru a reveni la meniul superior sau pentru a configura alte elemente de meniu, folosiți butonul cu săgeată în sus  $(\triangle)$ .

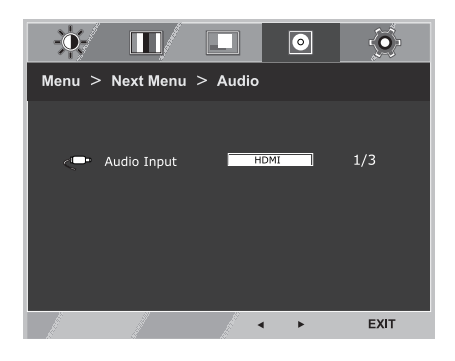

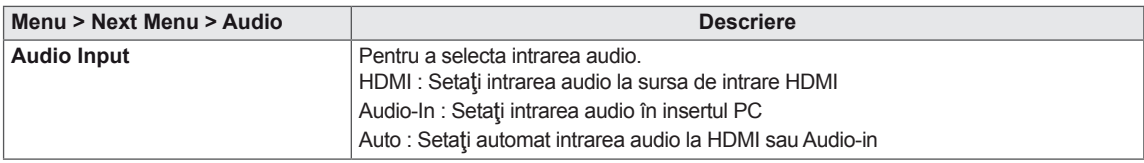

#### <span id="page-17-0"></span>**Others**

- 1 Apăsaţi butonul **MENU** situat în partea de jos a setului monitorului pentru a afişa **Menu** OSD.
- 2 Selectaţi butonul **"Next Menu"** pentru a accesa setările a mai multe opţiuni.
- 3 Selectaţi **Others** apăsând butonul ►.
- 4 Accesaţi **Others** apăsând butonul ▼.
- 5 Setaţi opţiunile apăsând butoanele ◄ sau ► sau ▼ buttons.
- 6 Selectaţi **EXIT (IEŞIRE)** pentru a părăsi meniul OSD. Pentru a reveni la meniul superior sau pentru a configura alte elemente de meniu, folosiți butonul cu săgeată în sus  $(\triangle)$ .

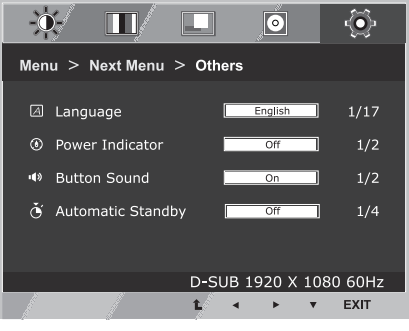

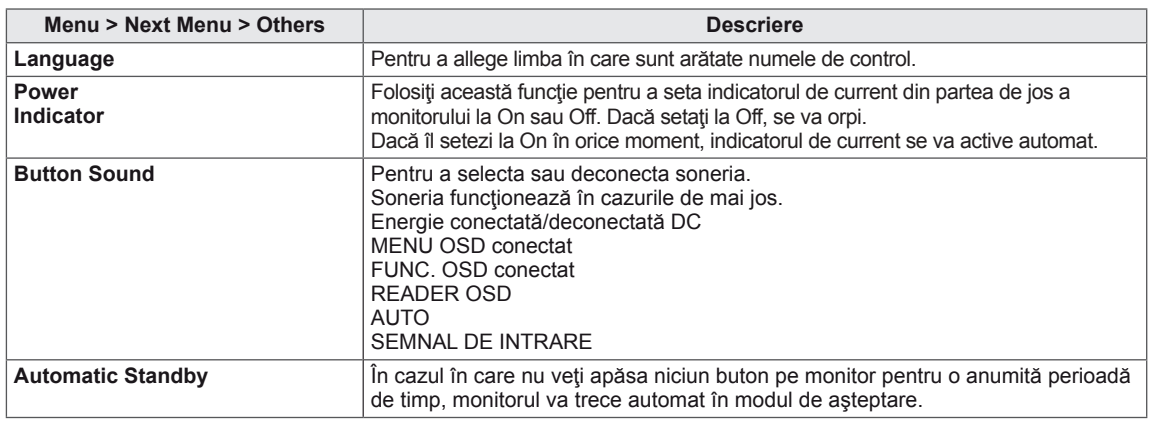

## <span id="page-18-1"></span><span id="page-18-0"></span>**Setări READER**

- 1 Apăsaţi butonul **READER** situat în partea de jos a setului monitorului pentru a afişa OSD **Reader Mode**.
- 2 Setaţi opţiunile apăsând butoanele ◄ buttons.

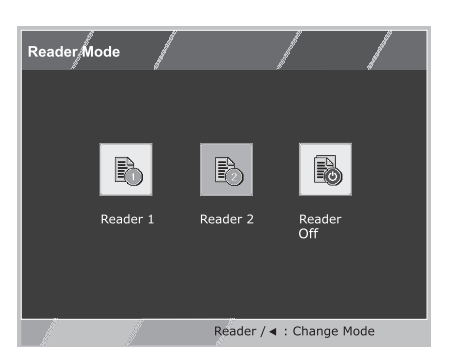

Fiecare opţiune este explicată mai jos.

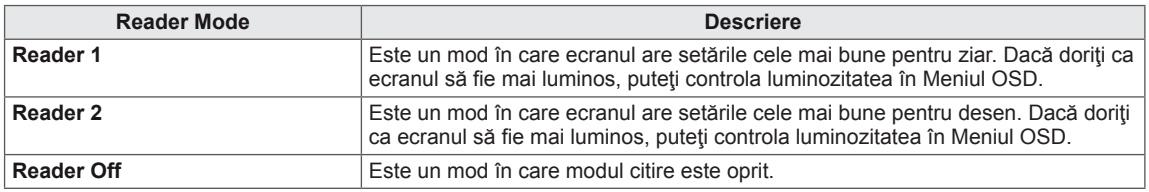

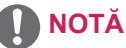

Dacă opțiunea Reader Mode este Reader 1 sau Reader 2, Picture Mode va fi în mod automat Personalizat iar Economisirea Avansată a Energiei se va opri în mod automat.

## <span id="page-19-1"></span><span id="page-19-0"></span>**Setări FUNC.**

#### **SUPER ENERGY SAVING**

- 1 Apăsați butonul **FUNC**. situat în partea de jos a setului monitorului pentru a afişa **FUNC.** OSD.
- 2 Accesaţi **SUPER ENERGY SAVING** apăsând butonul ▼.
- 3 Setaţi opţiunile apăsând butoanele ◄ sau ► sau ▼ buttons.
- 4 Selectaţi **EXIT (IEŞIRE)** pentru a părăsi meniul OSD. Pentru a reveni la meniul superior sau pentru a configura alte elemente de meniu, folosiţi butonul cu săgeată în sus  $($  $\uparrow$  $).$

Fiecare opțiune este explicată mai jos.

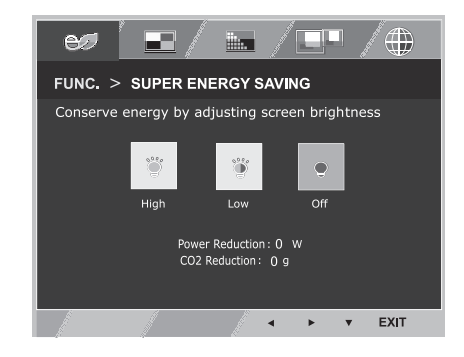

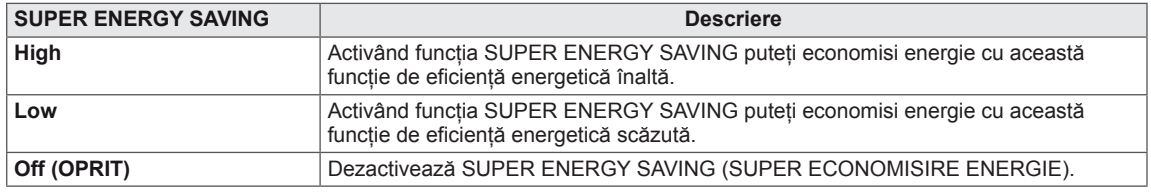

## **NOTĂ**

- y **TOTAL POWER REDUCTION (REDUCERE TOTALĂ DE ENERGIE)**: Cantitatea de energie economisită în timpul utilizării monitorului.
- y **TOTAL CO2 REDUCTION (REDUCERE TOTALĂ CO2)**: Modifică TOTAL POWER REDUCTION (REDUCERE TOTALĂ DE ENERGIE) în CO2.
- y **SAVING DATA (SALVARE DATE) (W/h)**

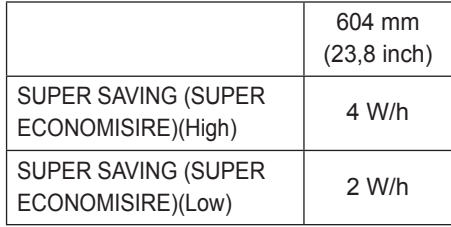

- Functia Salvare date depinde de panou. Asadar, aceste valori sunt diferite la fiecare panou și furnizor de panouri.Dacă opțiunea de Economisire Avansată a Energiei este High sau Low, luminozitatea monitorului crește sau scade, în funcție de sursă.
- y LG a calculat aceste valori folosind **"semnalul video de transmisie".** (inclusiv video broadcast: IEC 62087)
- SUPER SAVING (SUPER ECONOMISIRE) se referă la cantitatea de energie ce poate fi economisită folosind funcția SUPER ENERGY SAVING (SUPER ECONOMISIRE ENERGIE).
- Dacă opțiunea de Economisire Avansată a Energiei este High sau Low, Picture Mode va fi în mod automat Personalizat iar Reader Mode va fi în mod automat Reader Off.

#### <span id="page-20-0"></span>**Picture Mode**

- 1 Apăsați butonul **FUNC**. situat în partea de jos a setului monitorului pentru a afişa **FUNC.** OSD.
- 2 Selectaţi **Picture Mode** apăsând butonul ►.
- 3 Accesaţi **Picture Mode** apăsând butonul ▼.
- 4 Setați opțiunile apăsând butoanele < sau ►.
- 5 Selectaţi **EXIT (IEŞIRE)** pentru a părăsi meniul OSD. Pentru a reveni la meniul superior sau pentru a configura alte elemente de meniu, folosiți butonul cu săgeată în sus  $(\triangle)$ .

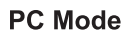

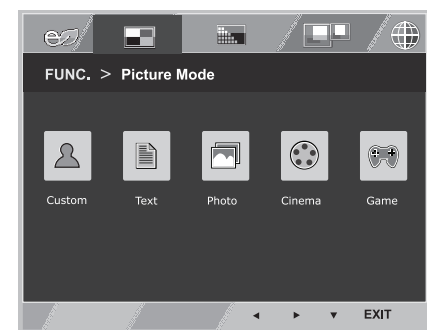

#### **AV Mode**

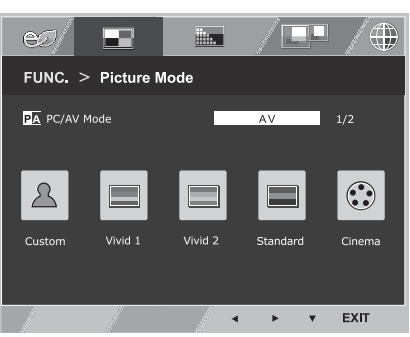

Fiecare opțiune este explicată mai jos.

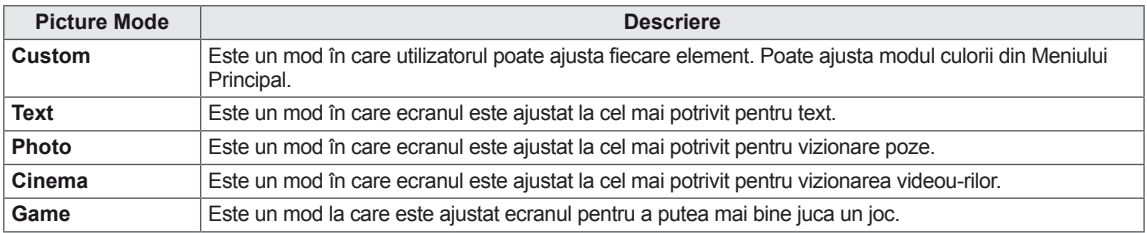

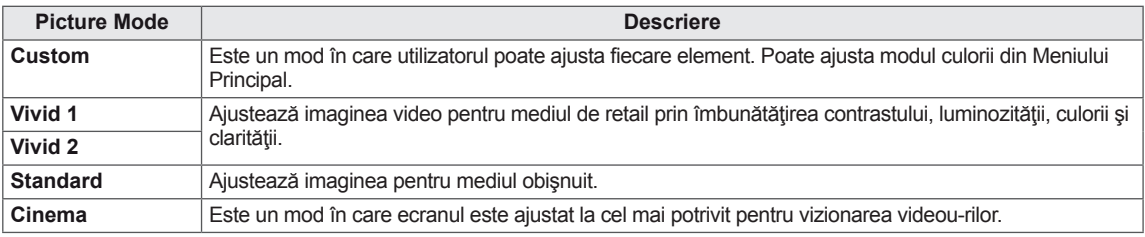

#### **NOTĂ**

Dacă opţiunea Picture Mode este Nepersonalizată, Reader Mode va fi în mod automat Reader Off iar Economisirea Avansată a Energiei va fi în mod automat Off.

#### <span id="page-21-0"></span>**SUPER RESOLUTION +**

- 1 Apăsaţi butonul **FUNC.** situat în partea de jos a setului monitorului pentru a afişa **FUNC.** OSD.
- 2 Selectaţi **SUPER RESOLUTION+** apăsând butonul ►.
- 3 Accesaţi **SUPER RESOLUTION+** apăsând butonul ▼.
- 4 Setați opțiunile apăsând butoanele < sau ►.
- 5 Selectaţi **EXIT (IEŞIRE)** pentru a părăsi meniul OSD. Pentru a reveni la meniul superior sau pentru a configura alte elemente de meniu, folosiți butonul cu săgeată în sus  $(\triangle)$ .

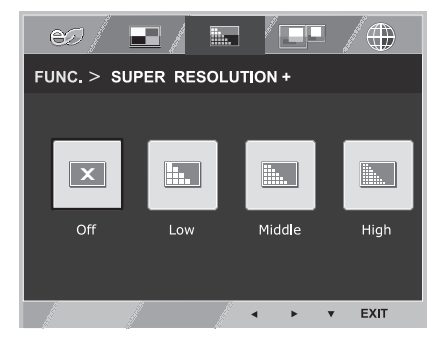

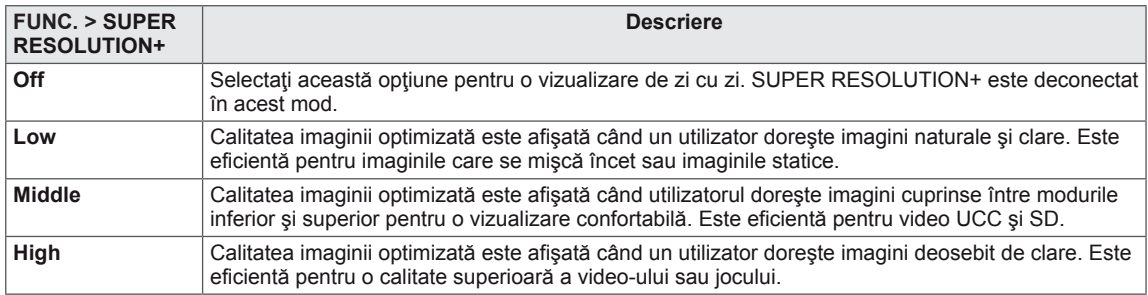

<span id="page-22-0"></span>\* Înainte de a folosi funcţiile de mai jos, vă rugăm să instalaţi programul DUAL SMART SOLUTION.

#### **DUAL DISPLAY**

- 1 Apăsați butonul **FUNC**, situat în partea de jos a setului monitorului pentru a afişa **FUNC.** OSD.
- 2 Selectaţi **DUAL DISPLAY** apăsând butonul ►.
- 3 Accesaţi **DUAL DISPLAY** apăsând butonul ▼.
- 4 Setaţi opţiunile apăsând butoanele◄ sau ►.
- 5 Selectaţi **EXIT (IEŞIRE)** pentru a părăsi meniul OSD. Pentru a reveni la meniul superior sau pentru a configura alte elemente de meniu, folositi butonul cu săgeată în sus  $($  $\uparrow$ .

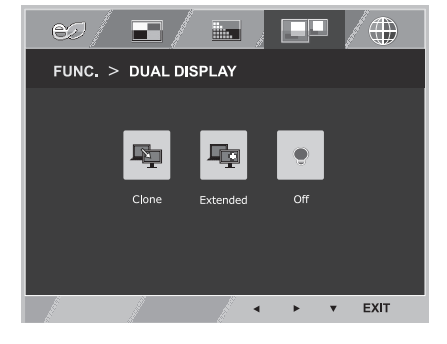

Fiecare opţiune este explicată mai jos.

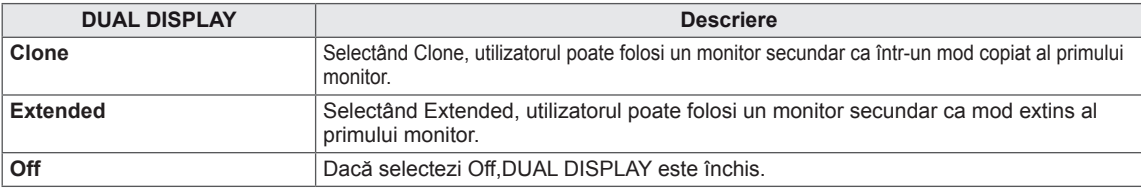

\* Înainte de a folosi funcţiile de mai jos, vă rugăm să instalaţi programul DUAL SMART SOLUTION.

#### **DUAL WEB**

- 1 Apăsați butonul **FUNC**. situat în partea de jos a setului monitorului pentru a afişa **FUNC.** OSD.
- 2 Selectaţi **DUAL WEB** apăsând butonul ►.
- 3 Accesaţi **DUAL WEB** apăsând butonul ▼.
- 4 Setati optiunile apăsând butoanele < sau ►.
- 5 Selectaţi **EXIT (IEŞIRE)** pentru a părăsi meniul OSD. Pentru a reveni la meniul superior sau pentru a configura alte elemente de meniu, folositi butonul cu săgeată în sus  $($  $\uparrow$ .

Fiecare opţiune este explicată mai jos.

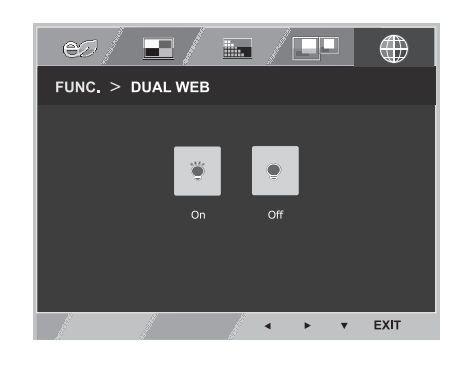

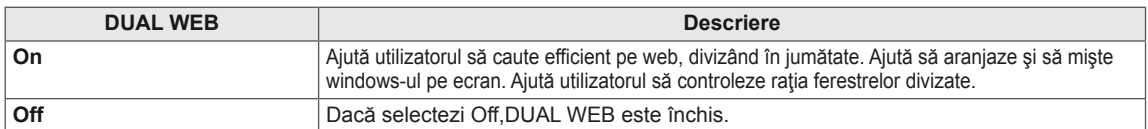

#### **NOTĂ**

• Atunci când monitorul trece în modul de economisire a energiei cu opțiunea de salvare pc -> Apăsarea oricărui buton -> Apare OSD (afişare pe ecran) şi utilizatorul urmează să apese butonul dublu -> Utilizatorul poate reveni în modul normal.

# <span id="page-23-0"></span>**DEPANARE**

#### **Verificaţi următoarele înainte de a solicita service-ul.**

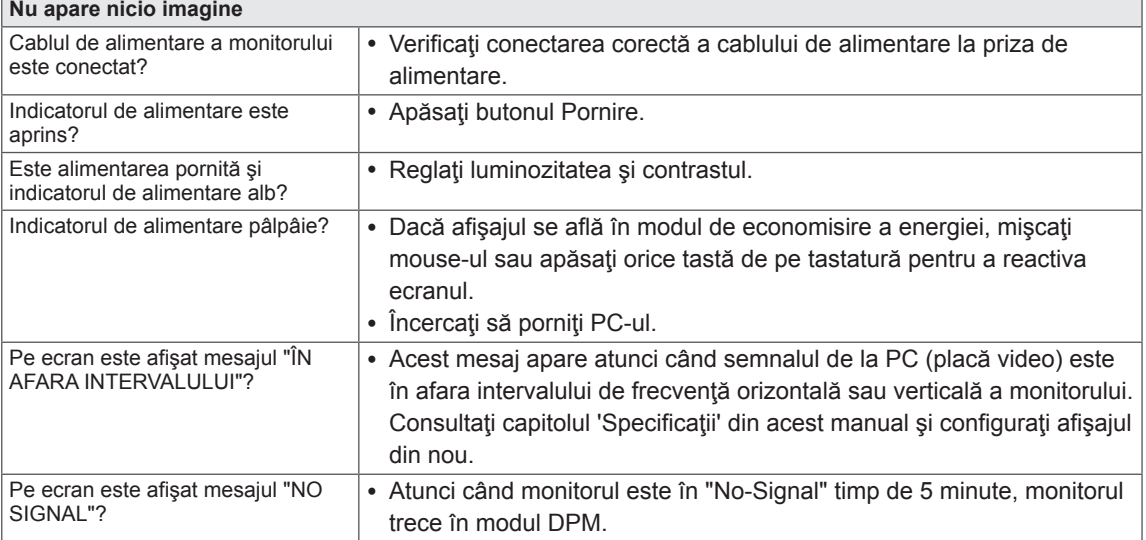

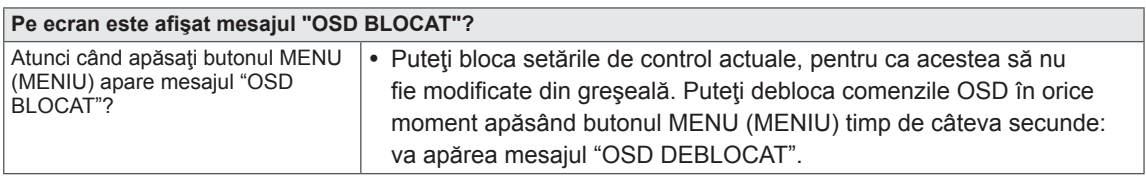

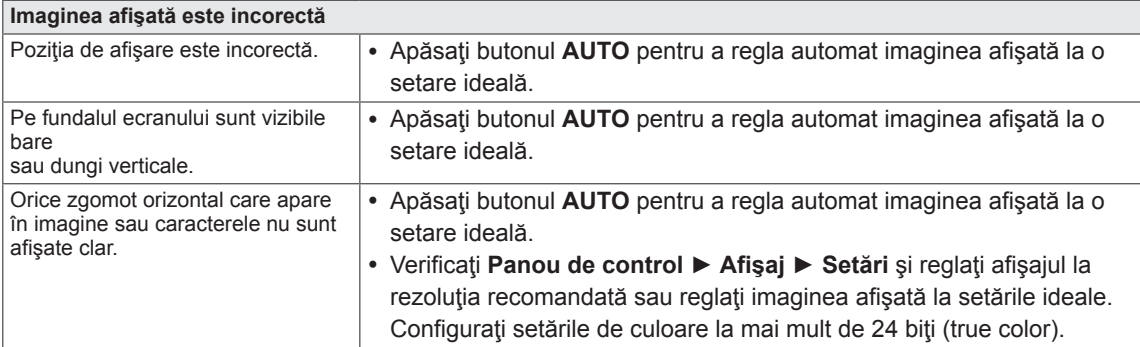

## **ATENŢIE**

- y Verificaţi **Panou de control ► Afişaj ► Setări** şi verificaţi dacă frecvenţa sau rezoluţia s-a modificat. Dacă da, reconfiguraţi placa video la rezoluţia recomandată.
- Dacă rezoluția recomandată (rezoluție optimă) nu este selectată, este posibil ca literele să fie neclare şi monitorul să afişeze imagini întunecate, deformate sau distorsionate. Asiguraţi-vă că selectaţi rezoluţia recomandată.
- Această metodă de setare poate fi diferită în funcție de computer și O/S (sistem de operare) și este posibil ca rezoluția menționată mai sus să nu fie acceptată de performanțele plăcii video. În acest caz, întrebaţi producătorul computerului sau al plăcii video.

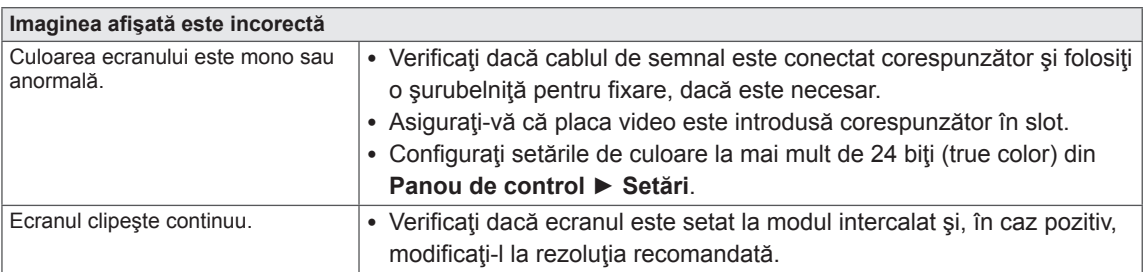

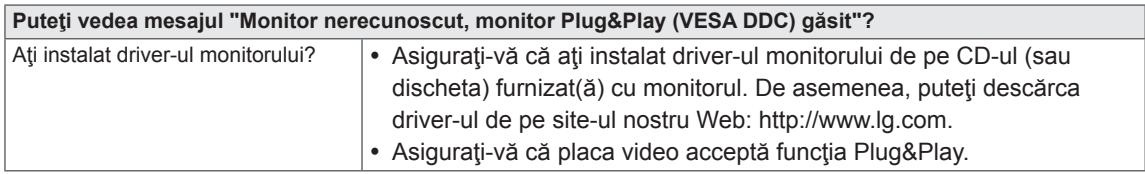

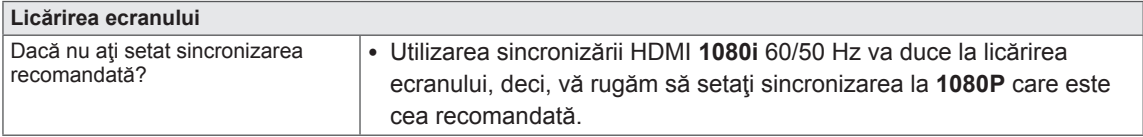

# <span id="page-25-0"></span>**SPECIFICAŢII**

## **24MP76HM**

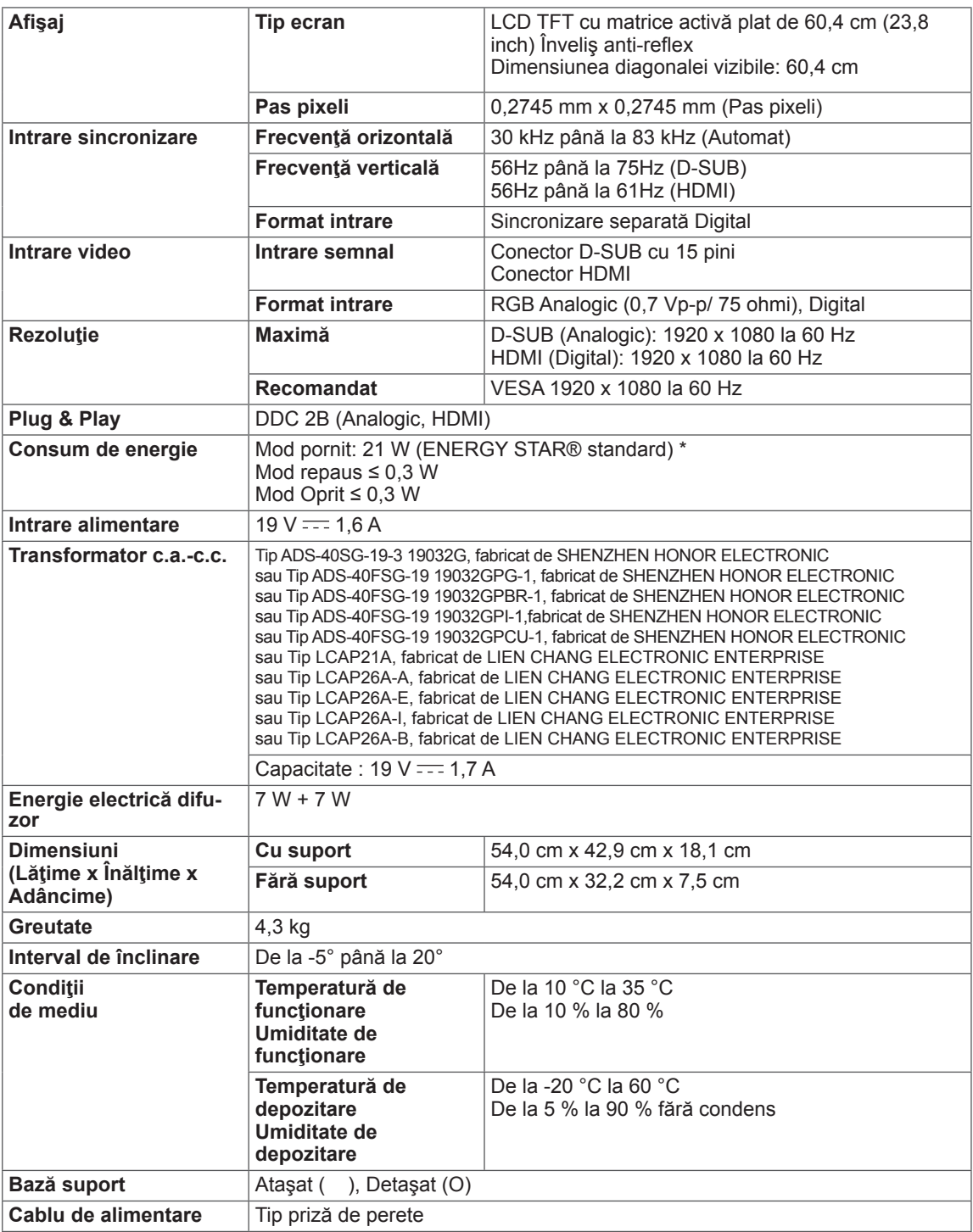

Specificaţiile produsului prezentate mai sus pot fi modificate fără notificare prealabilă datorită realizării de upgrade pentru funcţiile produsului.

\* Consumul de energie poate fi diferit în funcţie de regimul de funcţionare şi de setarea monitorului.

\* Consumul de energie în regim de funcţionare activ (mod On) se măsoară cu test ENERGY STAR® standard.

\* ENERGY STAR® este marcă comercială înregistrată în SUA şi aparţine Agenţiei de Protecţia Mediului din Statele Unite.

# <span id="page-26-0"></span>**Moduri presetare (Rezoluţie)**

## **TIMP D-SUB**

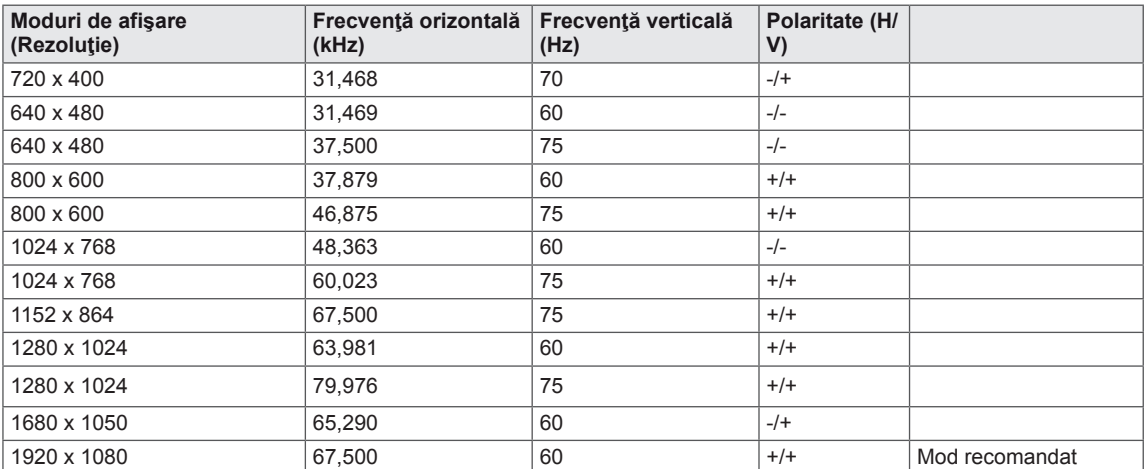

## **TIMP HDMI**

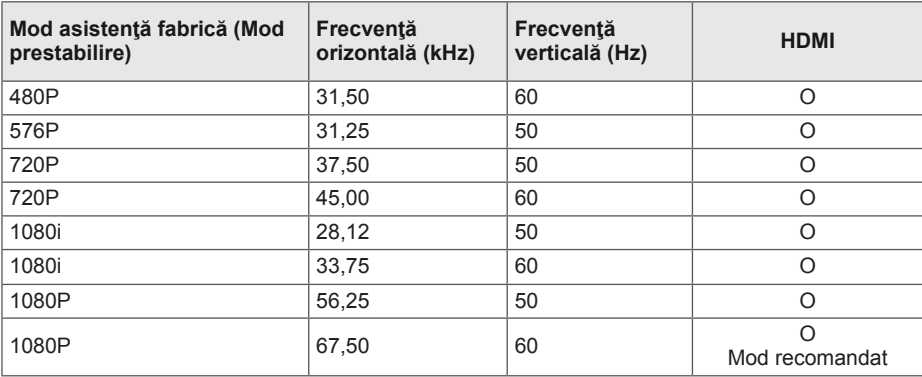

## **Indicator**

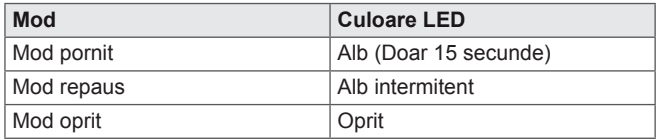

# <span id="page-27-0"></span>**POZIŢIA ADECVATĂ A CORPULUI**

## **Poziţia adecvată a corpului pentru utilizarea monitorului.**

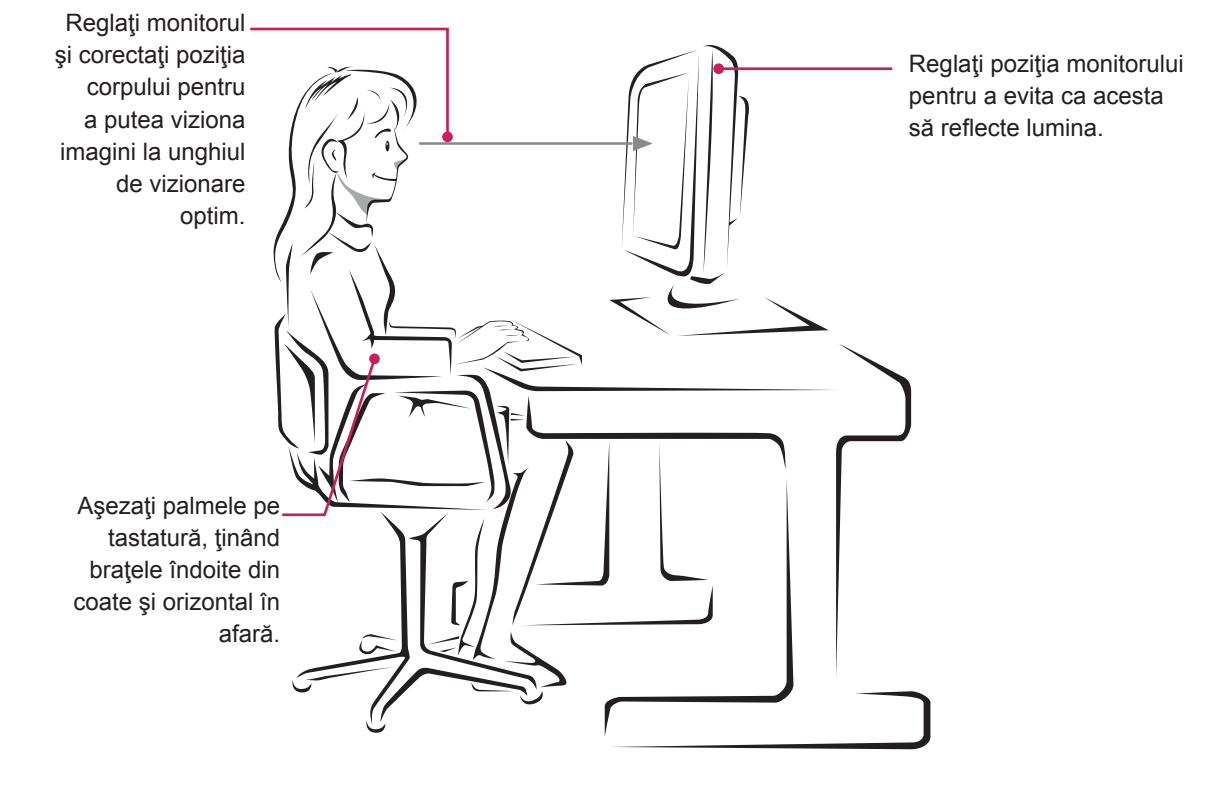

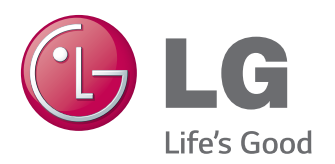

#### **Declaration of Conformity**

Trade Name: LG Model : 24MP76HMB Responsible Party: LG Electronics Inc. Address : 1000 Sylvan Ave. Englewood Cliffs NJ 07632 U.S.A

TEL: 201-266-2534

\*above information is only for USA FCC Regulatory

Asigurați-vă că citiți Precauțiile de siguranță înainte de a utiliza produsul. Păstrati Manualul de utilizare (CD-ul) într-un loc accesibil pentru consultare ulterioară. Modelul şi numărul de serie al MONITORULUI sunt localizate pe partea din spate şi laterală a MONITORULUI. Înregistrați-l mai jos dacă aveți vreodată nevoie de service. As an ENERGY STAR Partner LGE

MODEL

SERIE

ENERGY STAR is a set of power-saving guidelines issued by the U.S.Environmental Protection Agency(EPA).

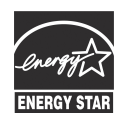

U. S. A.,Inc. has determined that this product meets the ENERGY STAR **ENERGY STAR** guidelines for energy efficiency.